# **How Do I Send Mix Match Files to the Register?**

This lesson will teach you how to send the Mix Match file to your registers.

## **Operations Menu**

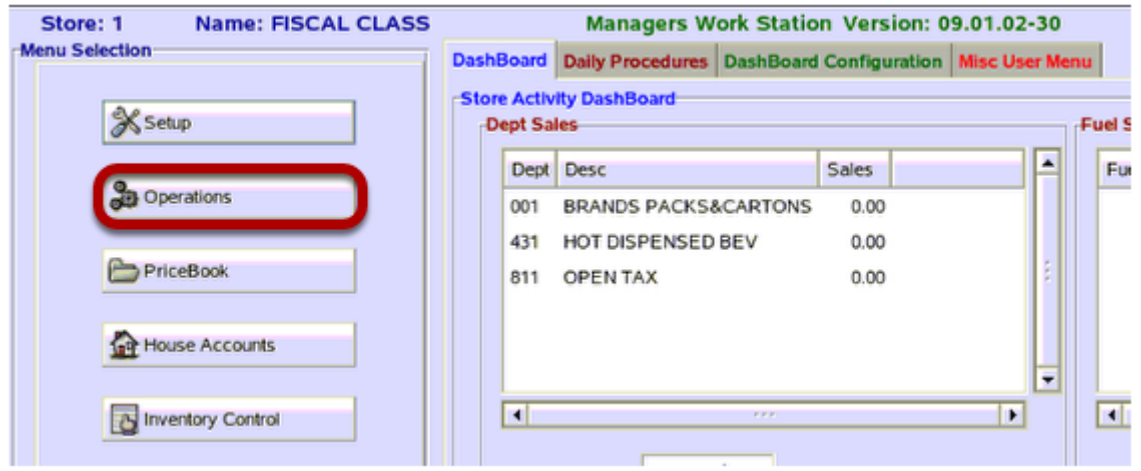

From the Main Menu, click on **"Operations".** 

## **Send Command Files**

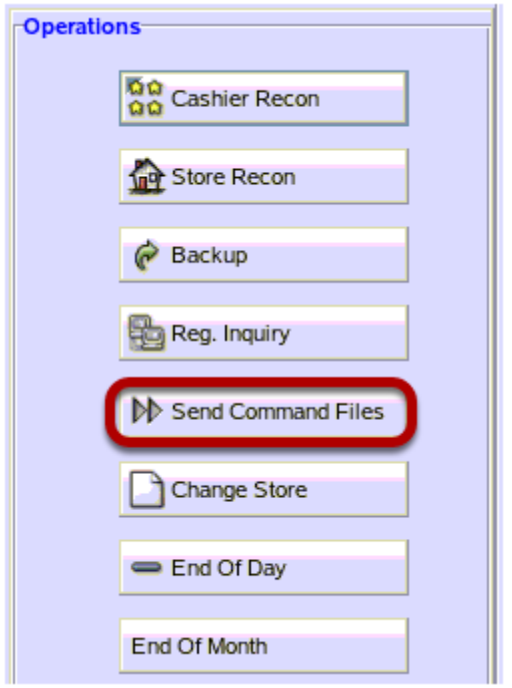

In the Operations Menu, click the **"Send Command Files"** button.

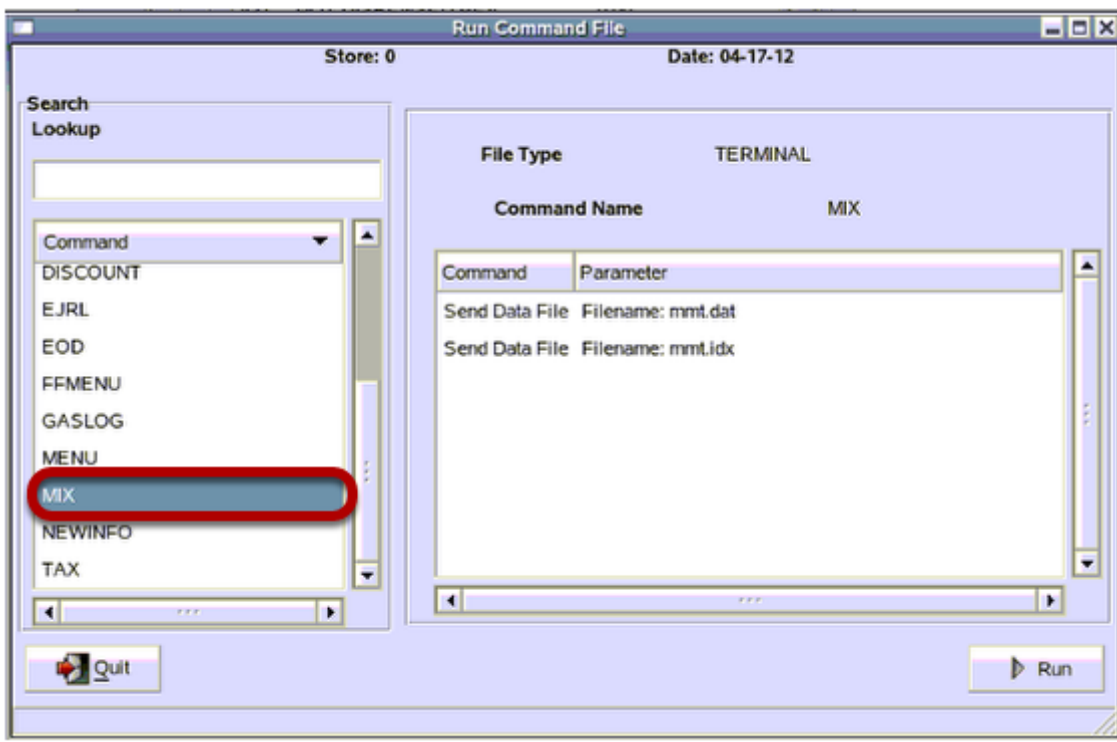

#### **Select MIX command**

In the Command list drag the scroll bar until you see the MIX command. Click on MIX to highlight it.

## **Run Command File**

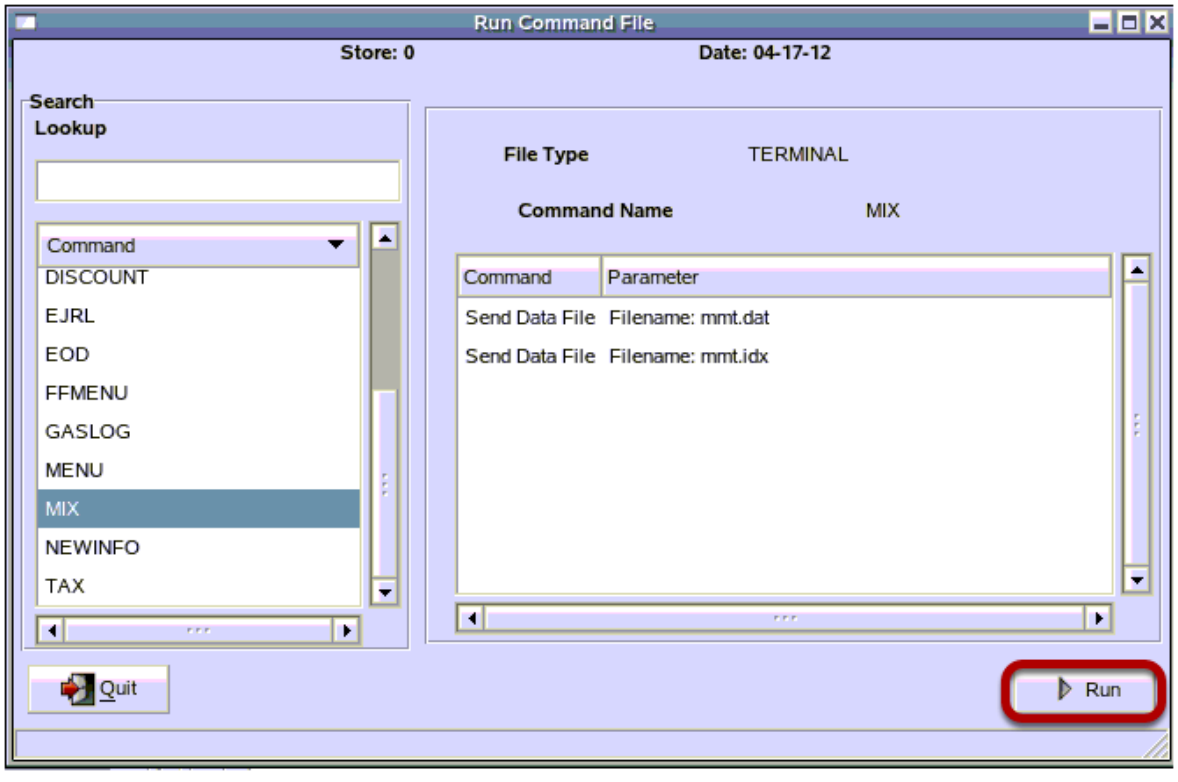

Click on the **"Run"** button.

#### **Enter Register**

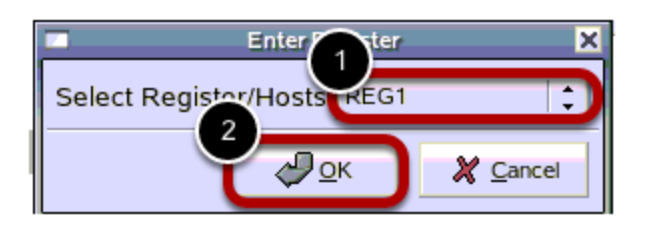

1) Click on the down arrow to select which register you are sending the file to. It is best to send the mix file to 1 register at a time and allow it to send completely before sending to another regsiter.

2) Click the **"OK"** button.

## **Additional Information**

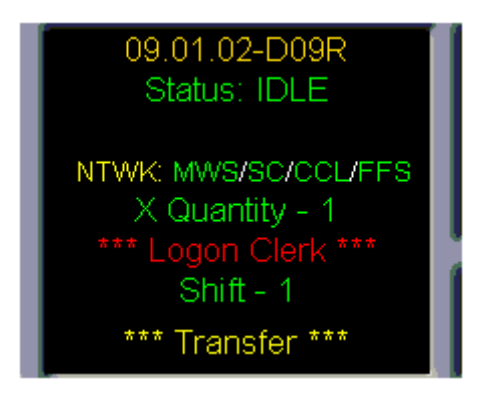

The "Transfer" message appear in the top middle of the screen where the date and time normally appear.